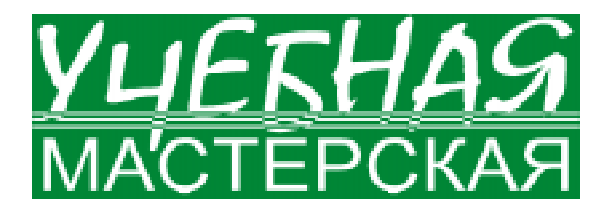

Усенков Дмитрий Юрьевич

## ПОДГОТОВКА ДОКЛАДА С ИСПОЛЬЗОВАНИЕМ TIPE3EHTAЦИИ MS POWER POINT

Приложение PowerPoint из комплекта Microsoft Office сеголня является наиболее популярным средством подготовки демонстрационных материалов для проведения доклада, рекламной акции, презентации любого рода (не зря даже сам документ, создаваемый с помощью PowerPoint, называется презентацией!).

Причин тому несколько.

Во-первых, это самое распространенное программное средство такого рода, - ведь пакет Microsoft Office сегодня является почти что непременным атрибутом любого персонального компьютера.

Во-вторых, простота освоения и использования. Большинство операций по созданию информационных кадров (слайдов) носит в PowerPoint характер визуального редактирования: в простейшем варианте пользователю достаточно выбрать оформление и типовую структуру слайда, ввести в соответствующие поля требуемый текст или загрузить из файла (либо вставить из буфера обмена) желаемую иллюстрацию, а компьютер сделает все остальное - придаст тексту требуемый формат, разместит и масштабирует картинку и пр. При желании можно легко изменить эти параметры и вручную; не менее просто разместить на слайде кадр видеозаписи, выбрать анимационный эффект для изображенного объекта или при смене слайдов, добавить озвучивание и др. Причем для всего этого вовсе не обязательно знать, как именно работает, скажем, воспроизведение цифрового видео, а тем более писать программный код, - слайды и презентация собираются из готовых информационных элементов как панельный дом из «архитектурных кирпичиков» разного вила и назначения.

Наконец, в-третьих, PowerPoint при всей его простоте предоставляет (при наличии достаточных знаний и умений) большие возможности, позволяя создавать презентации, которые можно было бы назвать полноценными мультимедийными программными продуктами.

Учитывая все это, изучение PowerPoint давно уже входит в программы обучения информатике и информационным технологиям и в школе, и в педвузе, и во многих других образовательных учреждениях, где хотя бы в минимальной степени учат работе с компьютером. Однако нередко такое обучение сводится лишь к освоению технологических средств: интерфейса PowerPoint и основных принципов работы с ним, тогда как сама тема должна рассматриваться гораздо шире. Речь должна идти об обучении принципам подготовки доклада (или иного презентационного мероприятия аналогичного характера) с помощью PowerPoint, когда зта программа выступает как средство, но не как конечная пель.

Соответственно, при этом в рассмотрение должны вводиться некоторые особенности современных версий PowerPoint (например из пакета Office XP), которые при освоении принципов работы с собственно программой, как правило, считаются «второстепенными» и остаются «за калром». Например, школьников и студентов учат, как создать слайд и разместить на нем объекты, но чаще всего забывают рассказать им о таких возможностях PowerPoint как поле заметок или способы вывода информации на принтер. А вместе с тем, эти «второстепенные» возможности способны заметно помочь в полготовке локлала с использованием созданной презентации.

## ПОЛЕ ЗАМЕТОК

Рассмотрим типичное окно PowerPoint ХР (рис. 1). Главное меню, панель инструментов, панель «оглавления» слева, в которой могут содержаться текстовые

названия или графические миниатюры слайдов, само рабочее поле с текущим слайдом - все это учитель объясняет своим ученикам в первую очередь. Но есть здесь еще одно, «вспомогательное» поле, расположенное под текущим слайдом (см. рис. 1) - поле заметок, изначально содержащее текст «заметки к слайду».

В этом поле можно помещать текст, а также вспомогательные схемы и диаграммы, которые хранятся вместе с данным слайдом, но при его демонстрации на экран не выводятся. Впрочем, их можно вызвать на экран вручную в отдельном «плавающем» окне, щелкнув мышью (ее курсор появляется, если немного полвигать мышь по столу) во время показа слайда на «прозрачном» треугольнике в нижнем левом углу и выбрав в появившемся меню пункт Заметки докладчика (рис. 2).

Главное назначение этого поля - подготовка в текстовом виде своеобразной «шпаргалки» для доклалчика, чтобы освежить в памяти необхолимые слова по истечении некоторого промежутка времени после подготовки презентации. Больше того: вы можете затем распечатать свою презентацию на бумаге, напечатав миниатюры слайдов в сопровождении текста заметок, и использовать эту распечатку во время своего доклада.

## ПЕЧАТЬ «ШПАРГАЛКИ»

Чтобы распечатать указанную выше «шпаргалку» для докладчика, содержащую миниатюры слайдов и текст заметок для них, в PowerPoint необходимо в стандартном окне печати (рис. 3) выбрать в раскрывающемся списке Печатать (внизу слева) пункт Заметки. Однако на самом деле все не так просто: демонстрируемая при этом в качестве образца мини-схема размещения ин-

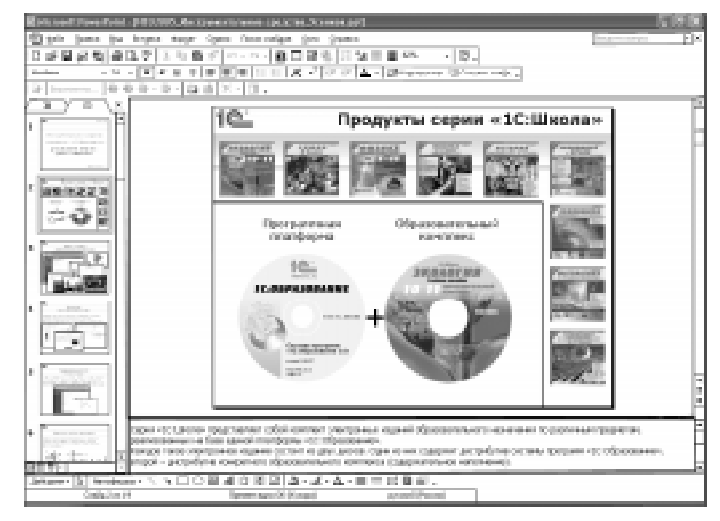

**Рис. 1.** Рабочее окно PowerPoint

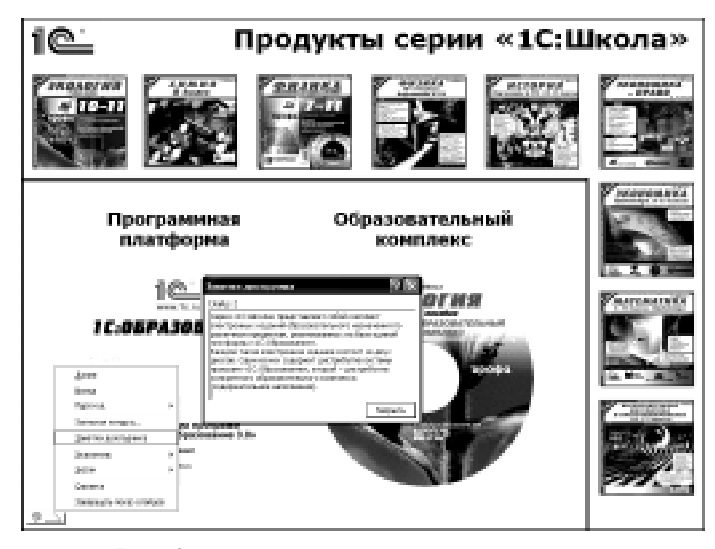

Рис. 2. Вывод заметок при показе слайдов

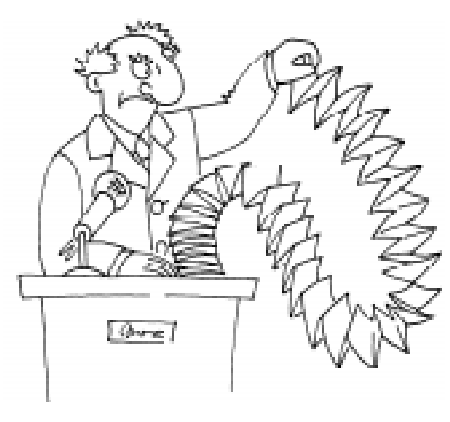

Пользоваться такой «шпаргалкой» не совсем удобно...

формации на листе бумаги (внизу справа) не отражает действительного положения вещей! На самом деле распечатка будет выглядеть так, как показано на рис. 4 (окно предварительного просмотра, вызываемого из окна печати при помощи кнопки Просмотр в нижнем левом углу или из главного меню PowerPoint: Файл, Предварительный просмотр).

Здесь в раскрывающемся списке Печатать следующее (в верхней панели инструментов) также должен быть выбран пункт Заметки.

Как видим, для каждого слайда в режиме печати заметок отводится отдельный лист, где сверху печатается миниатюра, а под ней - текст заметок.

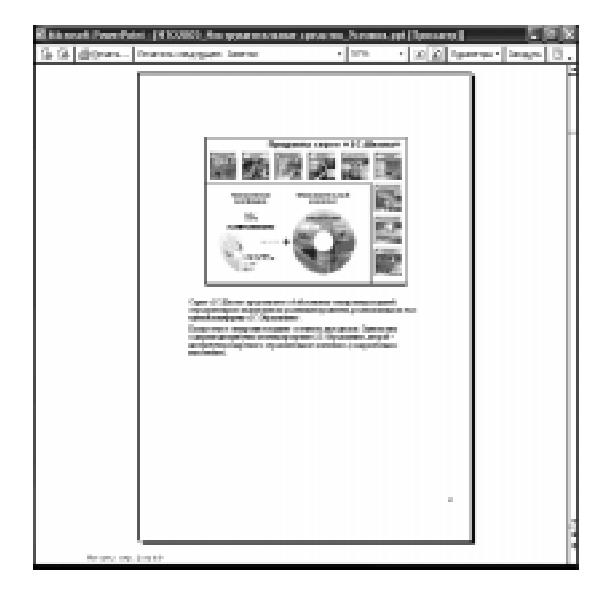

Рис. 4. Окно предварительного просмотра

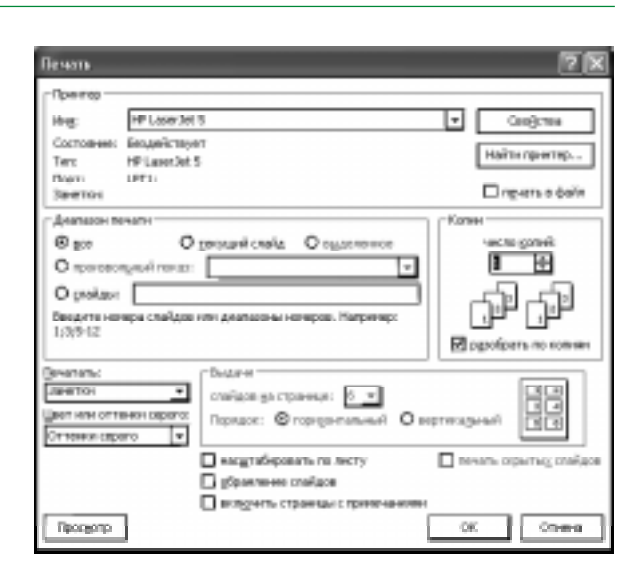

Рис. 3. Окно печати в PowerPoint: печать заметок

Пользоваться такой «шпаргалкой» не совсем удобно: она громоздка по толщине, каждый раз приходится перелистывать страницу, и к тому же бумага расходуется нерационально - на листах остается слишком много пустого места.

Однако в PowerPoint возможен способ получения «шпаргалки» гораздо более удобного вида, где на листе слева выводятся миниатюры слайдов, а справа от них текст соответствующих заметок, при этом на одной странице может уместиться 4, 5 и даже 6 слайдов, в зависимости от объема заметок.

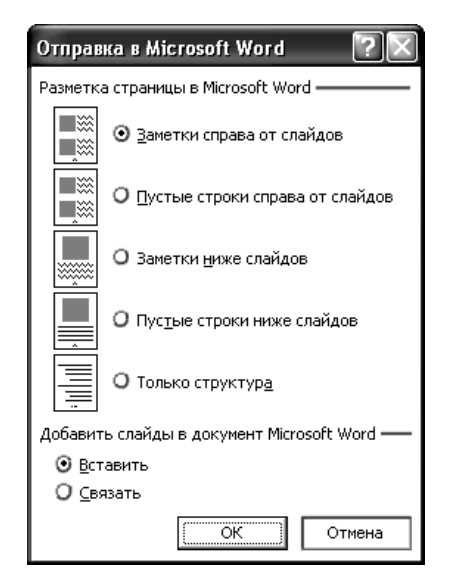

Рис. 5. Выбор формата будущей распечатки

Для этого нужно прежде всего выбрать в меню PowerPoint пункт Файл, Отправить, B Microsoft Word. Затем в появившемся окне (рис. 5) надо выбрать одну из радиокнопок, определяющих желаемое размещение на листах миниатюр слайдов и заметок к ним (в нашем случае это самая верхняя радиокнопка). Внизу в окне можно выбрать радиокнопку Вставить, если презентация невелика по объему или если полученный файл документа Word предполагается распечатывать (или использовать как-то иначе) на лругом компьютере отлельно от презентации; зато если выбрать радиокнопку Связать, то получаемый документ Word займет меньше места на диске.

После подтверждающего щелчка мышью на кнопке ОК автоматически запускается приложение Word и в нем (также автоматически) формируется таблица со слайдами и текстами заметок (рис. ба). Далее остается только немного отредактировать полученный документ: можно удалить левую колонку с номерами слайдов, уменьшить размеры текста заметок, вылелить всю таблицу и выбрать для нее автоподбор по содержимому, а также (в свойствах таблицы) отключить жесткое задание высоты строк и указать поле в вер-

хней части ячейки равным, скажем, 2 мм (чтобы миниатюры слайдов не сливались между собой, и пр).

Результат (рис. 66) можно сохранить в файл формата DOC или распечатать, получив желаемую «шпаргалку».

## ПЕЧАТЬ РАЗЛАТОЧНОГО МАТЕРИАЛА

Позаботившись о себе (докладчике), неплохо подумать и об удобстве для своих слушателей - особенно если им не предполагается раздать копию файла презентации.

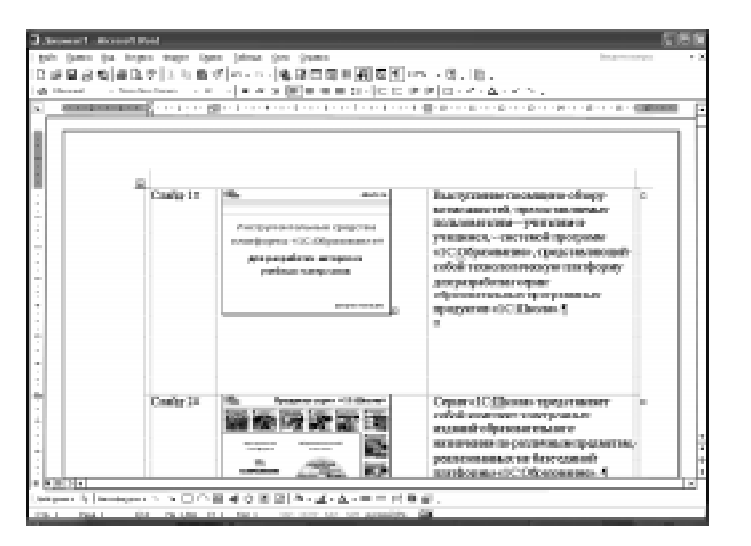

Рис. 6а. Автоматически созданная в Word подборка слайлов с заметками

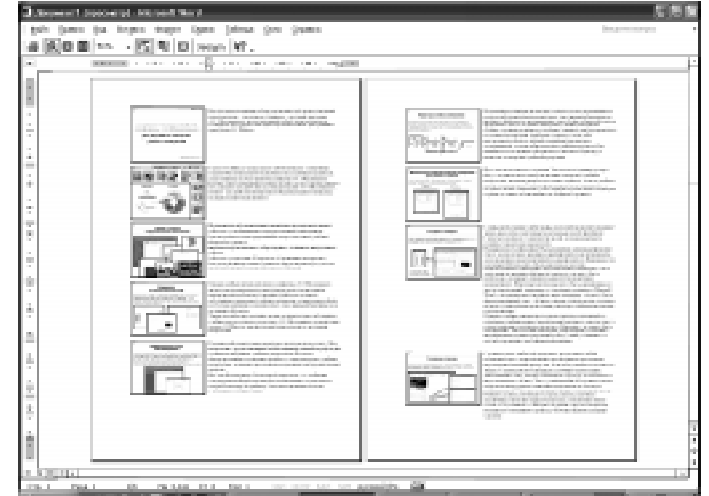

Рис. 66. «Шпаргалка» с миниатюрами слайдов и заметками (окончательный результат в окне предварительного просмотра Word)

Да и имея на руках такой диск, все равно большинству слушателей гораздо удобнее работать с бумажной копией презентации. Во-первых, для этого не требуется никакого оборудования, а во-вторых, слушатели могут во время доклада делать на бумаге какие-то пометки к слайдам, записывать конспект вашего выступления, добавлять свои комментарии, чтобы не забыть какиелибо собственные мысли по проблеме или вопросы к докладчику. Поэтому желательно заранее заготовить требуемое количество

Усенков Д.Ю.

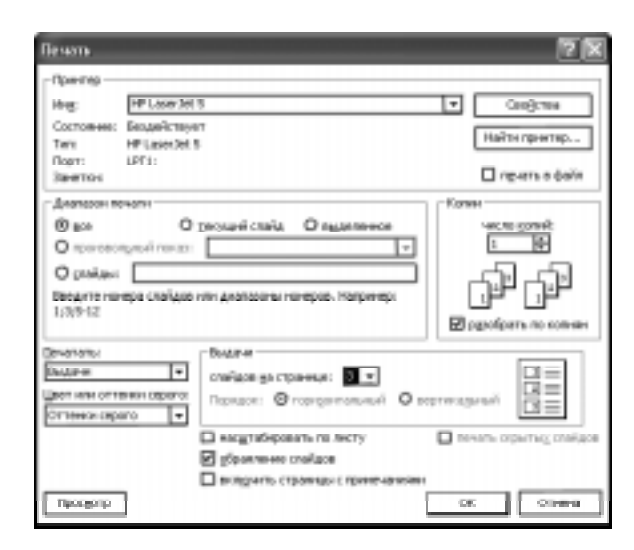

**Рис. 7.** Окно печати в PowerPoint: печать вылач по 3 слайла на лист

экземпляров распечатки презентации и перед докладом раздать их слушателям.

Однако по умолчанию такая распечатка делается тоже (как и для заметок) не очень удобно: если в окне печати в списке Печатать (или в окне предварительного просмотра в списке Печатать следующее) выбран «очевидный» пункт Слайды, то каждый слайд будет занимать в итоге отдельный лист альбомного («горизонтального») формата А4.

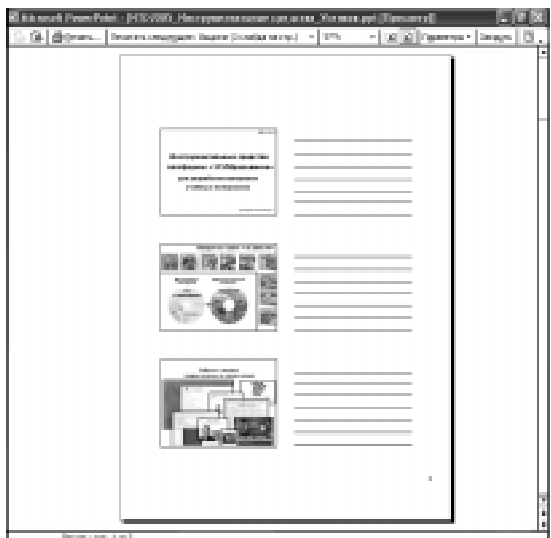

Рис. 8. Раздаточный материал (выдача по 3 слайда на лист с разлинованными полями)

в окне предварительного просмотра PowerPoint

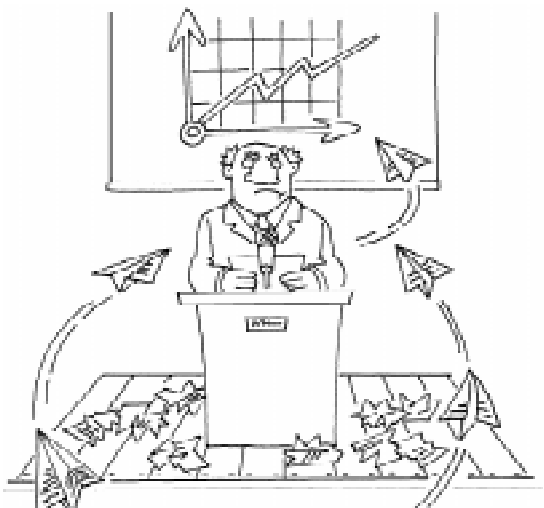

... большинству слушателей гораздо удобнее работать с бумажной копией презентации...

Чтобы слелать разлаточный материал более удобным и компактным (ценой уменьшения размеров каждого слайда, но при хорошем качестве печати это, как правило, не сильно ухудшает результат: объекты на слайдах обычно делаются достаточно крупными), необходимо воспользоваться реализованным в PowerPoint механизмом так называемых «выдач». Для этого нужно в окне печати (рис. 7) выбрать в списке Печатать пункт Выдачи, а правее, в группе (рамке) Выдачи выбрать количество слайдов на странице, равное трем (см. рис. 7).

В этом, и только в этом режиме, на каждом листе бумаги будут напечатаны слева три миниатюры слайдов, а справа от них разлинованные поля для заметок (рис. 8). Если же выбрать в выдаче другое количество слайдов - один, два, четыре, шесть или девять, - то печатается только указанное количество соответственно уменьшенных миниатюр слайдов, без разлинованных полей.

Далее остается только дать команду на распечатку (остальные параметры окна печати устанавливаются обычным образом), и вы получите «оригинал» раздаточного материала для последующего размножения на ксерокопировальной технике (либо можно распечатать нужное число копий непосредственно на принтере).

При желании же можно поступить и подругому: выбрать в меню пункт Файл, Отправить, B Microsoft Word и затем в появившемся окне (см. рис. 5) выбрать радиокнопку Пустые строки справа от слайдов (вторая сверху). В результате будет создан документ Word, аналогичный показанному на рис. ба, но содержащий в правой колонке таблицы ту же пустую разлиновку. Остается лишь отредактировать его (как мы это делали для слайдов с заметками) и сохранить в файл или вывести на печать.

А уже дальше все зависит от вашего умения выступать перед аудиторией. Но это уже особый навык, обучение которому требует отдельного рассмотрения.

Усенков Дмитрий Юрьевич, старший научный сотрудник Института информатизации образования Российской академии образования, г. Москва.

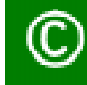

Наши авторы, 2007 Our authors, 2007

УЧЕБНАЯ МАСТЕРСКАЯ